# **Quick Start**

## ICP DAS LinPAC-8X81

#### **Implement industry control with Linux Technique**

#### **Warranty**

All products manufactured by ICP DAS Inc. are warranted against defective materials for a period of one year from the date of delivery to the original purchaser.

### **Warning**

ICP DAS Inc. assume no liability for damages consequent to the use of this product. ICP DAS Inc. reserves the right to change this manual at any time without notice. The information furnished by ICP DAS Inc. is believed to be accurate and reliable. However, no responsibility is assumed by ICP DAS Inc. for its use, nor for any infringements of patents or other rights of third parties resulting from its use.

### **Copyright**

Copyright 2008-2011 by ICP DAS Inc. All rights are reserved.

### **Trademark**

The names used for identification only maybe registered trademarks of their respective companies.

#### **License**

The user can use, modify and backup this software on **a single machine**. The user may not reproduce, transfer or distribute this software, or any copy, in whole or in part.

### **Contents**

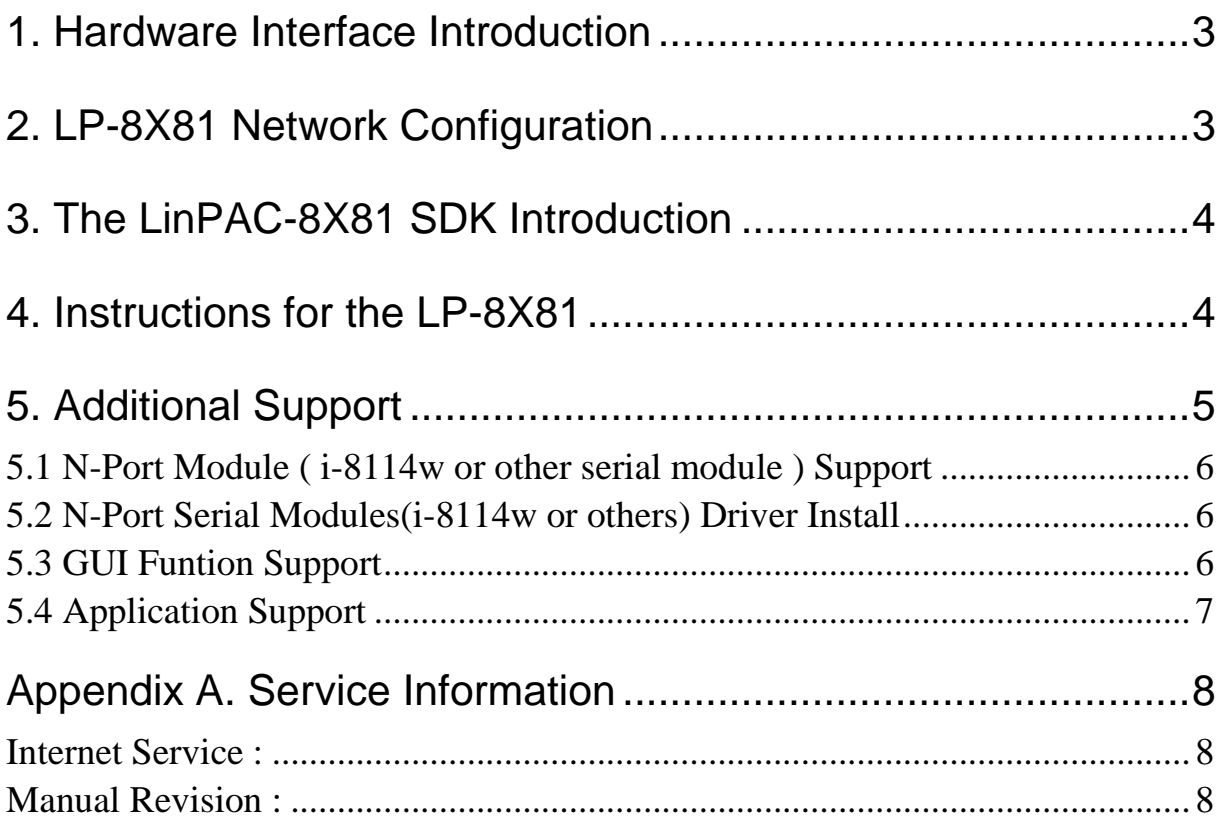

### **1. Hardware Interface Introduction**

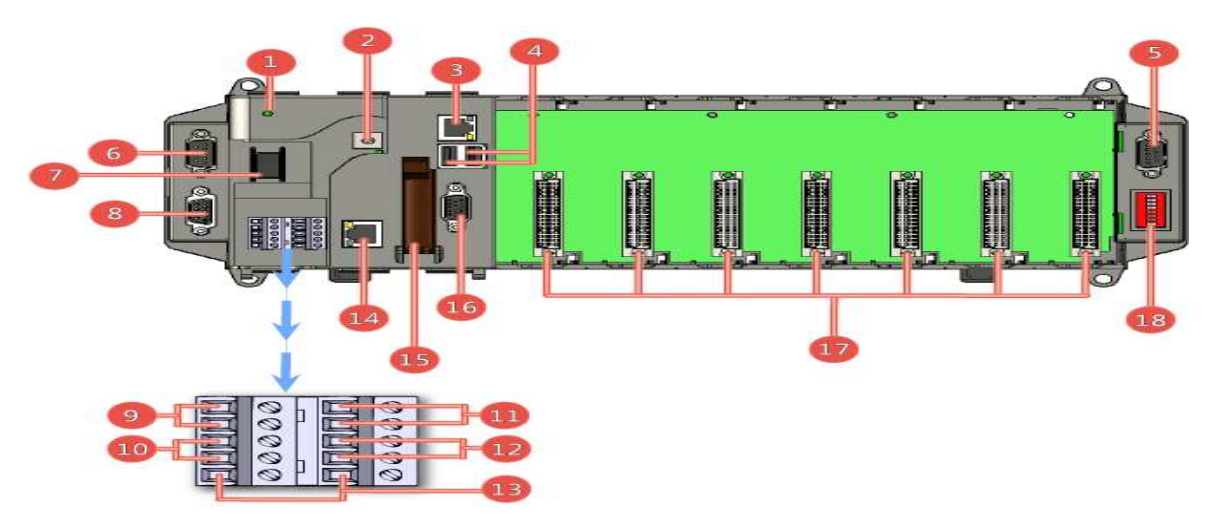

Fig. 1-1 illustrates hardware architecture of the LP-8781.

Fig. 1-1

| <b>NO</b> | Interface Name             | <b>NO</b> | Interface Name                    |
|-----------|----------------------------|-----------|-----------------------------------|
| 1         | Power LED Indicator        | 10        | RS-485 Data+ and Data-            |
| 2         | <b>Rotary Switch</b>       | 11        | <b>Redundant Power and Ground</b> |
| 3         | <b>Ethernet Port 1</b>     | 12        | Relay Output R.COM and R.NO       |
| 4         | USB 2.0 Ports              | 13        | <b>Frame Ground</b>               |
| 5         | <b>COM Port 5 (RS-232)</b> | 14        | <b>Ethernet Port 2</b>            |
| 6         | COM Port 4 (RS-232/RS-485) | 15        | CF (Compact Flash) Card Slot      |
| 7         | <b>Power Switch</b>        | 16        | <b>VGA Port</b>                   |
| 8         | <b>COM Port 2 (RS-232)</b> | 17        | Slot $1 \sim$ Slot 7              |
| 9         | <b>Power and Ground</b>    | 18        | <b>DIP Switch</b>                 |

### **2. LP-8X81 Network Configuration**

The LP-8X81 network setting includes two ways. One is **DHCP** and the other is "**Assigned Static IP**". DHCP is the default setting after the LP-8X81 is produced and this way is easy for users. After finishing the LinPAC network setting by DHCP, users can type **"ifconfig"** to see the network setting. Then user can use the command

**"telnet"** to connect to LP-8X81 to configure system, check system status and startup/stop system service(please refer to Fig 2-1, 2-2).The default ID is "**root**" and password is "**icpdas**".

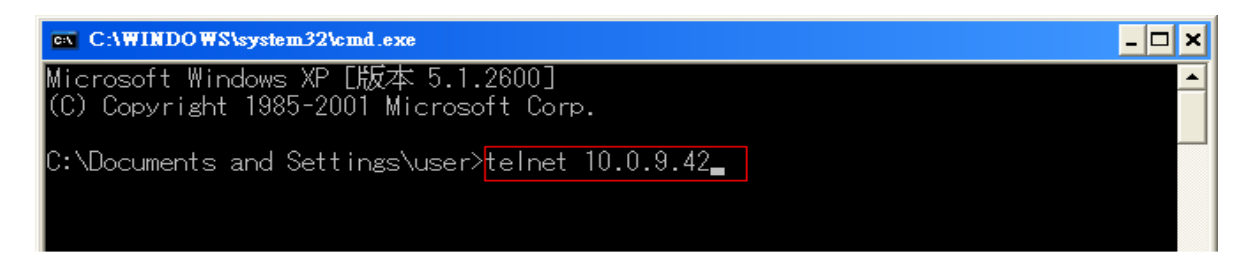

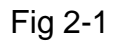

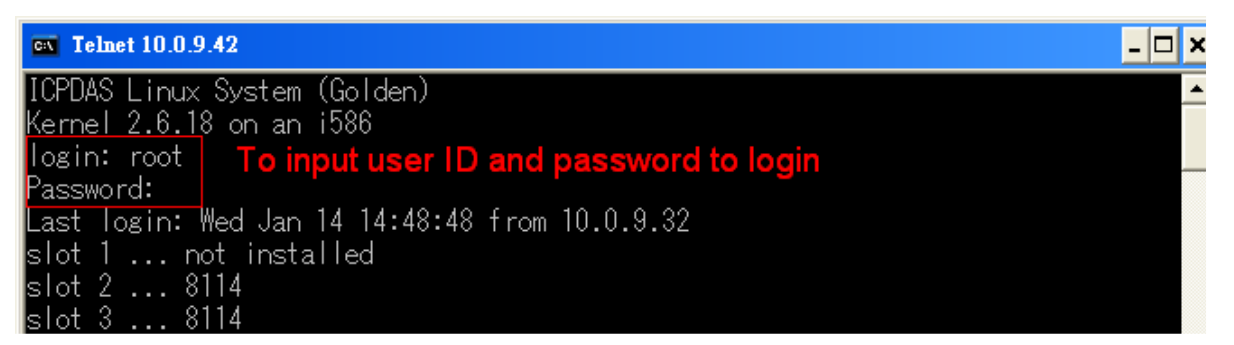

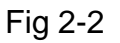

### **3. The LinPAC-8X81 SDK Introduction**

LP-8X81 SDK" consists of the following major items.

- **•** LinPAC SDK library files
- LinPAC SDK include files
- Demo files

From http://ftp.icpdas.com/pub/cd/linpac/napdos/lp-8x8x/, you can download the latest version of LP-8X81 SDK and Manual.

### **4. Instructions for the LP-8X81**

The **i-Talk utility** provides **fifteen instructions** that make it convenient for users

to access the modules and hardware in the LP-8X81 and they are placed in the path - **/usr/bin**. The Table. 4-1 describes the functions of i-Talk utility.

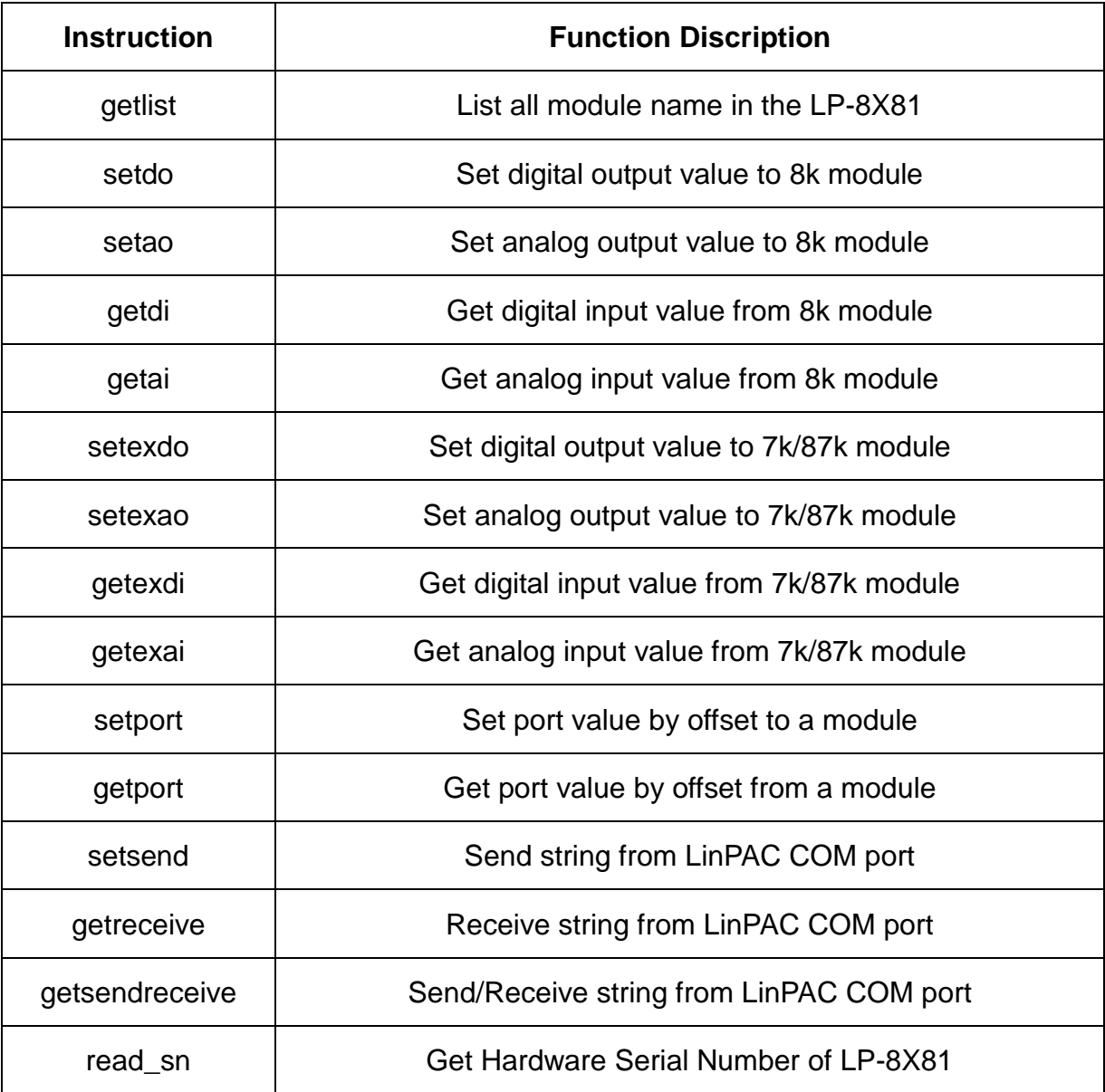

Table 4-1

### **5. Additional Support**

In this chapter, ICP DAS provides extra module supported and instructions to enhance LP-8X81 functionality and affinity.

### **5.1 N-Port Module ( i-8114w or other serial module ) Support**

The **i-8114w** modules provide **four serial ports** respectively. Users can insert it into the LP-8X81 slots. In this way, users can use more serial ports in the LP-8X81 and the expanded maximum number of serial port in the LP-8781 will be twenty-eight. The LP-8X81 is a multi-tasking system, therefore users can control all the serial ports simultaneously. Fig.5-1 is the serial port number corresponding to the **device name** in the LP-8781.

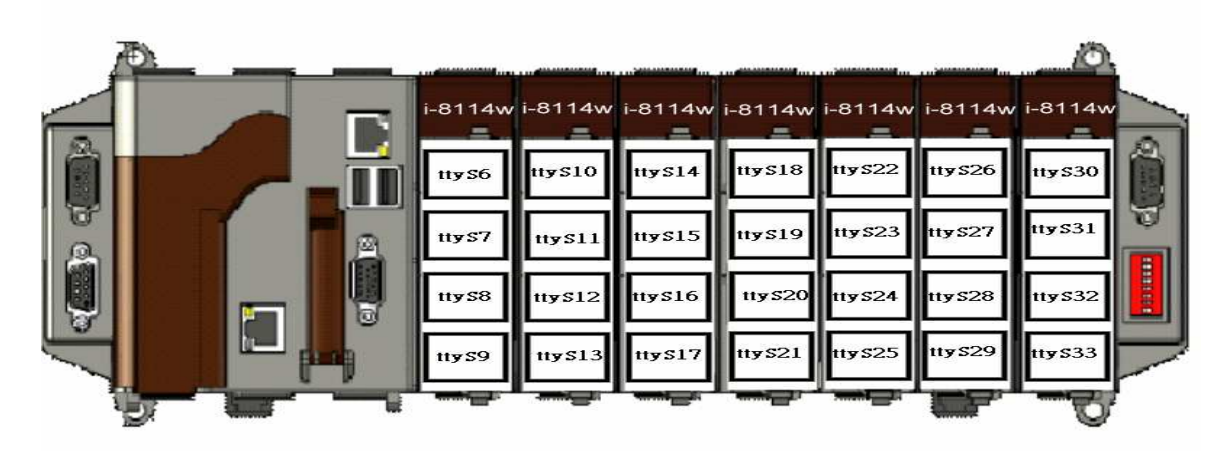

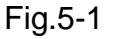

### **5.2 N-Port Serial Modules(i-8114w or others) Driver Install**

The comport linux driver can be used in LP-8X81 to support i-8114w or other serial module. For LP-8X81 Linux OS, the recommended installation and uninstall steps as follows:

- (1) To type **"cd /etc/init.d/"** and type **"./comport.inst"** to install serial module driver automatically.
- (2) To type **"dmesg"** to check the status of installing comport driver.
- (3) If user want to remove the comport driver, user could type **"cd /etc/init.d/"** and type **"./comport.remove"** to remove comport driver automatically.

### **5.3 GUI Funtion Support**

Now **" X-window "** is supported in the LP-8X81 and when the LP-8X81 boot up,

the GUI like **" Windows screen "** will show up. The most important thing is that users can write GUI programs and run them in the LP-8X81. The GUI Library in the LP-8X81 is provided with **GTK+ v1.2 & v2.0** Library. Therefore users can design their own **" SCADA "** screen by the GTK+ Library in the LP-8X81. In the meanwhile, we provide some GUI demo programs to control I/O modules of ICP DAS and assist users to develop own GUI programs quickly. After user download the latest version of LP-8X81 SDK "LP-8X81sdk for linux.tar.gz" from the ftp path(please refer to chapter 3), then user could use command **"tar zxvf LP-8X81sdk\_for\_linux.tar.gz"** to unzip SDK "LP-8X81sdk\_for\_linux.tar.gz" in the LP-8X81, user can find all GUI demo programs(include demo source code and executes file) in the "examples/gui" directory. ( Refer to the Fig. 5-2 )

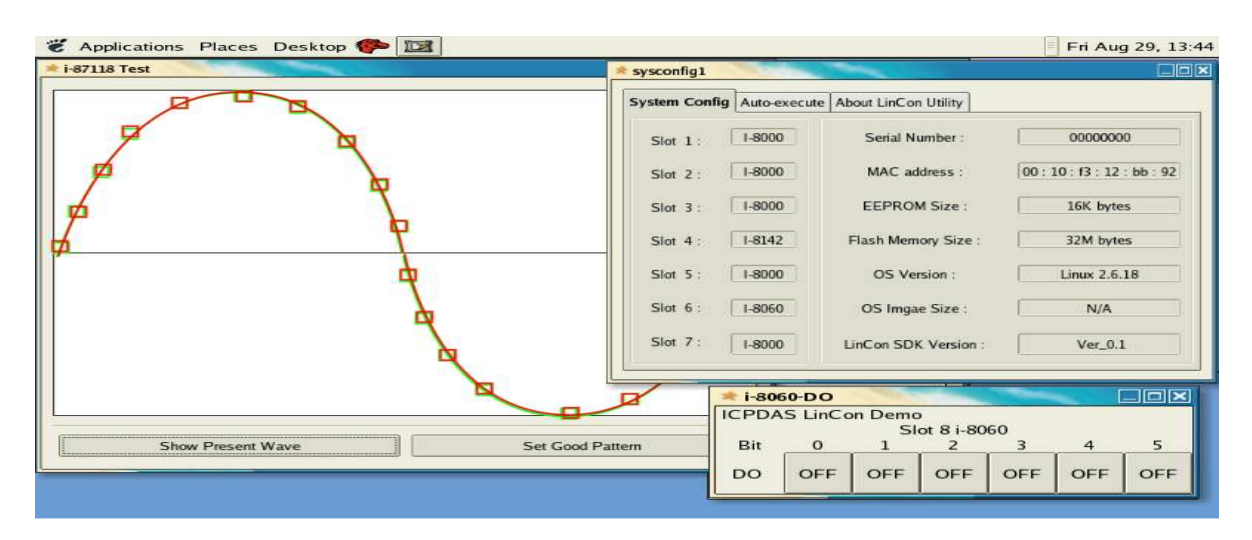

Fig. 5-2

#### **5.4 Application Support**

There are many applications in the LP-8X81.

#### **(1) Provide Media Player**

Users can play media by using the media player built in the LP-8X81. Just click the icon "xine" to open the media player.

#### **(2) Provide Web Browser**

Users can see the Web Page by using the Web Browser built in the LP-8X81. Just click the icon "firefox" to open the web browser.

#### **(3) Provide Apache Server**

The Web Server - **" Apache Server "** has been built in the LP-8X81 and it will be started automatically at boot time (default the system will startup apache server at boot time, if user don't startup web server at boot time, user can type " **mv /etc/rc5.d/S56httpd /etc/rc5.d/xS56httpd**" to rename the S56httpd symbolic link for turn off running program automatically at boot time). Users can type like **" http://xx.xx.xx.xx "** to connect to the web server in the LP-8X81. The index web page of Apache Server is in the path : " **/var/www/html/index.php**".

### **Appendix A. Service Information**

This appendix will show how to contact ICP DAS when you have problems in the LP-8X81 or other products.

#### **Internet Service :**

The internet service provided by ICP DAS will be satisfied and it includes Technical Support, Driver Update, OS\_Image, LinPAC\_SDK and User's Manual Download etc. Users can refer to the following web site to get more information :

- **1. ICP DAS Web Site : http://www.icpdas.com/**
- **2. Software Download : http://ftp.icpdas.com/pub/cd/linpac/napdos/lp-8x8x/**
- **3. E-mail for Technical Support : service@icpdas.com**

#### **Manual Revision :**

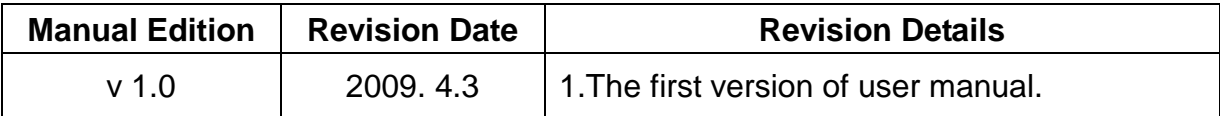